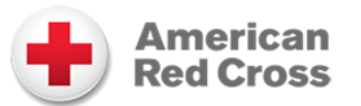

# **Using Your Desktop and Mobile Device to Complete a RapidPass**® **updated: 7/12/2017**

With so many mobile devices, operating systems, and browsers out there, providing one set of instructions for producing a RapidPass® is a bit daunting. The information contained within the RapidPass® will work for most donors. Where it does not work, please reference the below for assistance.

### **The RapidPass® Receipt**

For those familiar with our previous software, the pass used to be delivered via email or saved to a local device as a full-page PDF. Those options still exist for desktop and laptop, and for some mobile devices.

RapidPass® allows for you to save the RapidPass® (the form that contains the barcode) on your mobile device, for most mobile devices. This makes it easy for you to show the Pass to the Red Cross staff member during your donation. Some mobile devices do not allow saving from the browser and that feature varies from device to device.

**If you can't save the Pass (which is more difficult on IOS devices), be sure to leave your browser window open so the barcode is not lost. A lost barcode will mean having to repeat the questions once you are inside the blood drive and we know that can be frustrating.** 

#### **Saving to an iPhone or iPad (IOS**)

The IOS operation system has a very specific way of saving image files like the image (the RapidPass®) you will create after you finish your questions.

- 1. Hold your finger on the image of the barcode.
- 2. An option will appear to save the image.
- 3. Do so. The RapidPass® Receipt should now appear in the "photos" folder on your iPhone, unless you have directed images to save elsewhere.
- 4. Please be sure the RapidPass® Receipt for today is in the folder and that you can retrieve it before clicking the "Finish" button.

#### **Saving to an Android Device**

Saving on the Android is similar to the existing Desktop save.

- 1. Press the Save button.
- 2. Provide a location to save, if prompted.
- 3. The image of the RapidPass® should be listed in the device notifications.

### **Saving to Your Desktop/Laptop**

When hitting the "save" button, your document will become available to save as you normally would save from the browser.

- In Chrome, the document will appear at the bottom of the screen. When opening the document, the top of the screen will provide the option to download.
- In most other browsers, a window will open prompting you to open the .pdf or save the file.

# **Printing Your RapidPass®**

NOTE: If you plan to print your RapidPass®, you will need Adobe Acrobat. **[Click here](https://get.adobe.com/reader/)** for a free download.

The print functionality from a .pdf file will work with your device as your device and printer have been set to handle .pdf documents.

## **Emailing Your RapidPass®**

Where the email option is provided, you may email the device to yourself for the purposes of printing, or to pull up from email on your mobile device and show when at the blood drive.

It is very important to ensure the email is received, that you have opened the email, and that you have ensured your email client is displaying the barcode before finishing your RapidPass**®** session.

The below are the specifications required to produce a RapidPass:

## **Supported Browsers**

- Microsoft Internet Explorer 9 or later
- Microsoft Edge 20 or later
- Firefox 52 or later
- Google Chrome 52 or later
- Safari (Mac) 5.06 or later

## **Supported Operating Systems**

- Windows XP, Vista, and 7 or later
- macOS 10.9 or later
- iOS 9 or later
- Android 4.1 or later